Universidad Nacional Autónoma de México Facultad de Contaduría y Administración Seguridad en Informática II

# Navegación anónima con Tor y Privoxy en Kali Linux

#### **Antecedentes**

**The Onion Router**, en su forma abreviada **Tor**, es un proyecto cuyo objetivo principal es el desarrollo de una red de comunicaciones distribuida de baja latencia y superpuesta sobre internet en la que el encaminamiento de los mensajes intercambiados entre los usuarios no revela su identidad, es decir, su dirección IP (anonimato a nivel de red) y que, además, mantiene la integridad y el secreto de la información que viaja por ella. Por este motivo se dice que esta tecnología pertenece a la llamada *darknet* o red oscura también conocida con el nombre de deep web o web profunda. (Tor)

**Privoxy** es un programa que funciona como proxy web, usado frecuentemente en combinación con Squid. Tiene capacidades avanzadas de filtrado para proteger la privacidad, modificar el contenido de las páginas web, administrar cookies, controlar accesos y eliminar anuncios, banners, ventanas emergentes y otros elementos indeseados de Internet. (Privoxy)

**Kali Linux** es una distribución basada en **Debian GNU/Linux** diseñada principalmente para la auditoría y seguridad informática en general. Fue fundada y es mantenida por Offensive Security Ltd. Mati Aharoni and Devon Kearns, ambos pertenecientes al equipo de Offensive Security, desarrollaron la distribución a partir de la reescritura de BackTrack, que se podría denominar como la antecesora de Kali Linux. (Kali linux)

#### **Objetivo**

Navegar por internet y realizar conexiones ssh de forma anónima usando la red Tor en Kali Linux.

### **Instalación**

En una terminal como root teclear el siguiente comando:

apt-get install -y tor privoxy vidalia polipo connect-proxy

Universidad Nacional Autónoma de México Facultad de Contaduría y Administración Seguridad en Informática II

#### **Configuración**

1. Ejecutar el siguiente comando en una terminal firmado con el usuario root:

echo "forward-socks4a / localhost:9050 ." >> /etc/privoxy/config

2. Iniciar los servicios tor y privoxy: /etc/init.d/tor start /etc/init.d/privoxy start

3. Agregar el siguiente contendo al archivo  $\sim$ /.ssh/config

```
Host *CheckHostIP no
Compression	yes
Protocol 2
ProxyCommand	 connect	 -4	 -S	 localhost:9050	 $(tor-resolve	 %h	
localhost:9050)	%p
```
4. Instalar el complemento (add-on) **AutoProxy** en el navegador Web (Iceweasel).

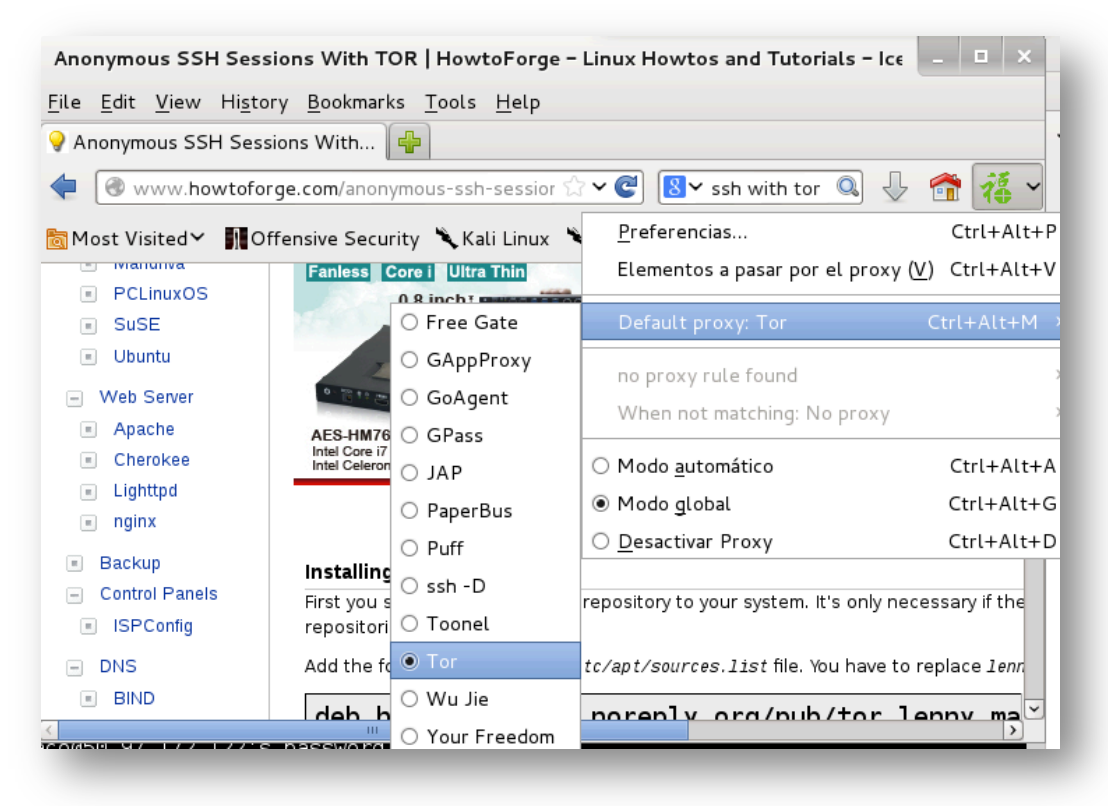

Universidad Nacional Autónoma de México Facultad de Contaduría y Administración Seguridad en Informática II

## **Ejemplo de uso**

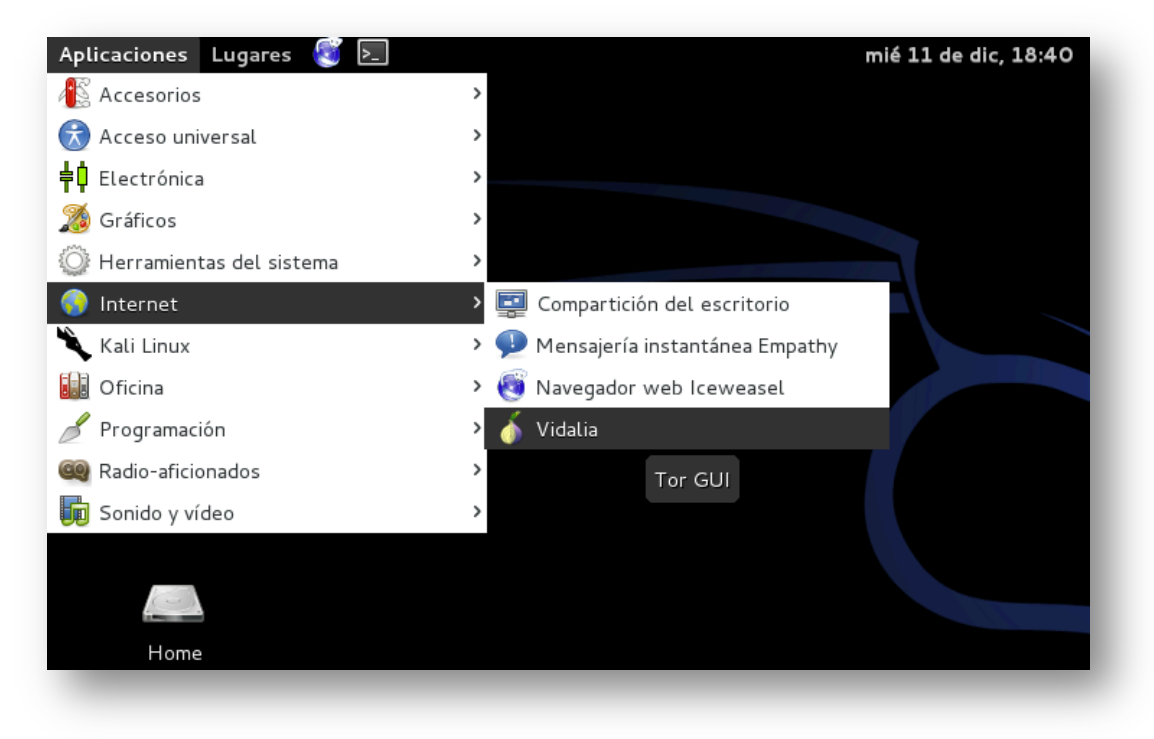

Figura No.1 Ejecución del cliente gráfico Vidalia

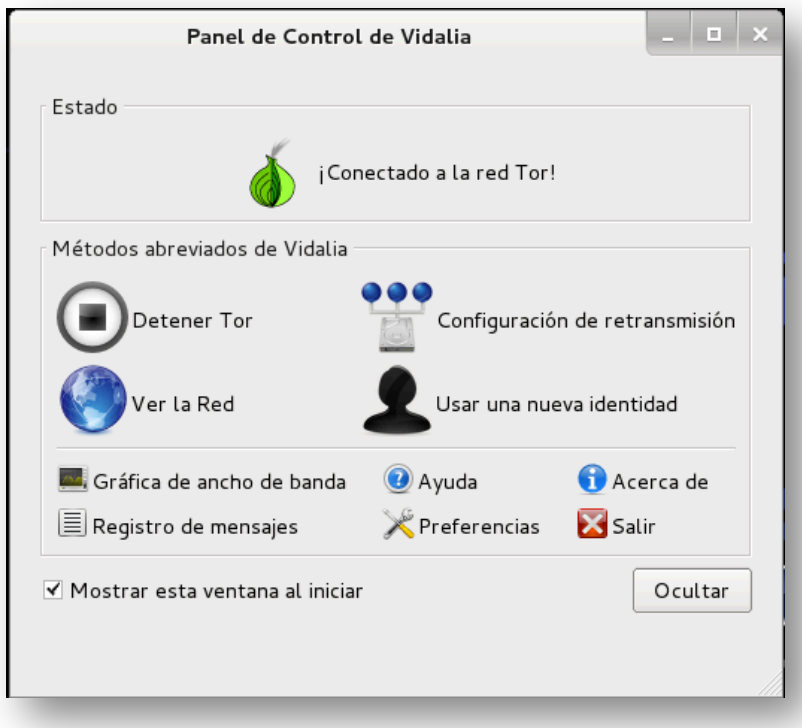

Figura No.2 Vidalia conectado a la red Tor.

Elaboró: Francisco Medina López **3** 3

Universidad Nacional Autónoma de México Facultad de Contaduría y Administración Seguridad en Informática II

#### **Referencias bibliográficas**

anonymous-ssh-sessions-with-tor. (s.f.). Obtenido de Howtoforge: http://www.howtoforge.com/anonymous-ssh-sessions-with-tor Kali\_linux. (s.f.). Obtenido de Wikipeida: http://es.wikipedia.org/wiki/Kali\_linux *Privoxy*. (s.f.). Obtenido de Wikipedia: http://es.wikipedia.org/wiki/Privoxy Tor. (s.f.). Obtenido de Wikipedia: http://es.wikipedia.org/wiki/Tor *Using tor and privoxy on kali.* (s.f.). Obtenido de Life of pentester: http://lifeofpentester.blogspot.com/2013/04/using-tor-and-privoxy-on-kalidebian.html